#### kaluma's **Male Genitals**

Thank you for purchasing MaleGenitals. If you need help, want to report a bug or have questions, please contact me: **kalamanko@gmx.net** 

### **Table of Content**

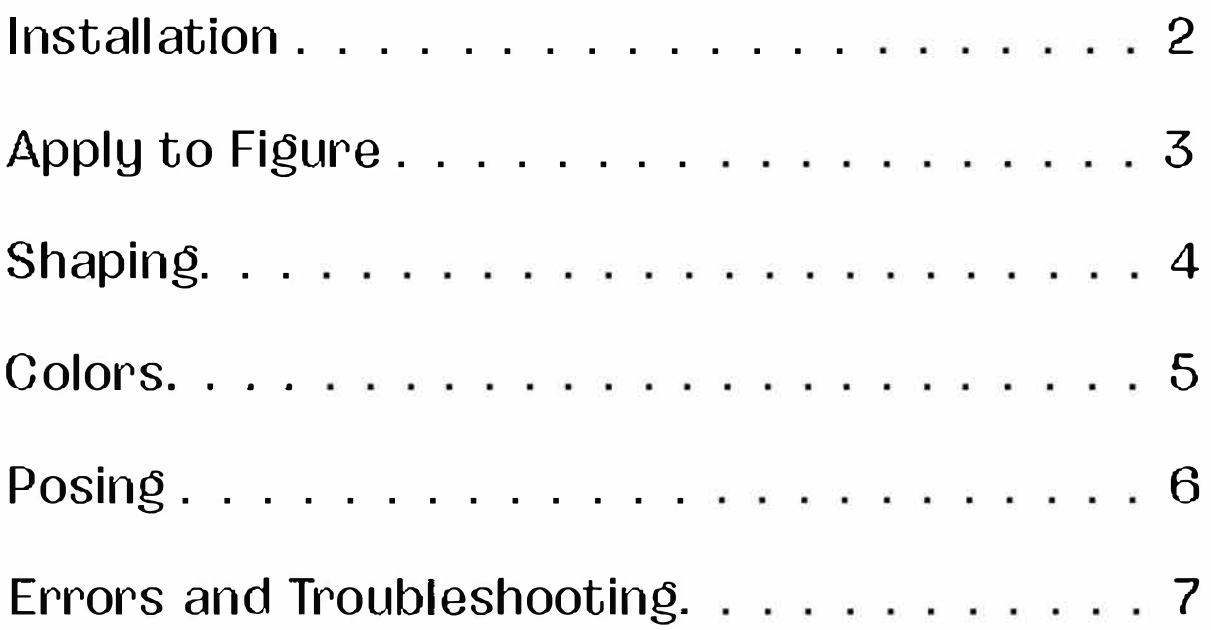

### **Installation**

<span id="page-1-0"></span>Copy the folders data, People and Runtime to your library in the Daz folder. usually: Documents -> DAZ 3D -> Studio -> My Library

Afterwards you will find the content in Daz Studio. Content Browser -> DAZ Studio Formats -> My Library -> People -> Genesis 8 Male -> Anatomy -> Male Genitals and Content Browser -> DAZ Studio Formats -> My Library -> People

-> Genesis 8 Female -> Anatomy -> Male Genitals

If you can't find it, try to right click My Library in the Content Browser and click refresh.

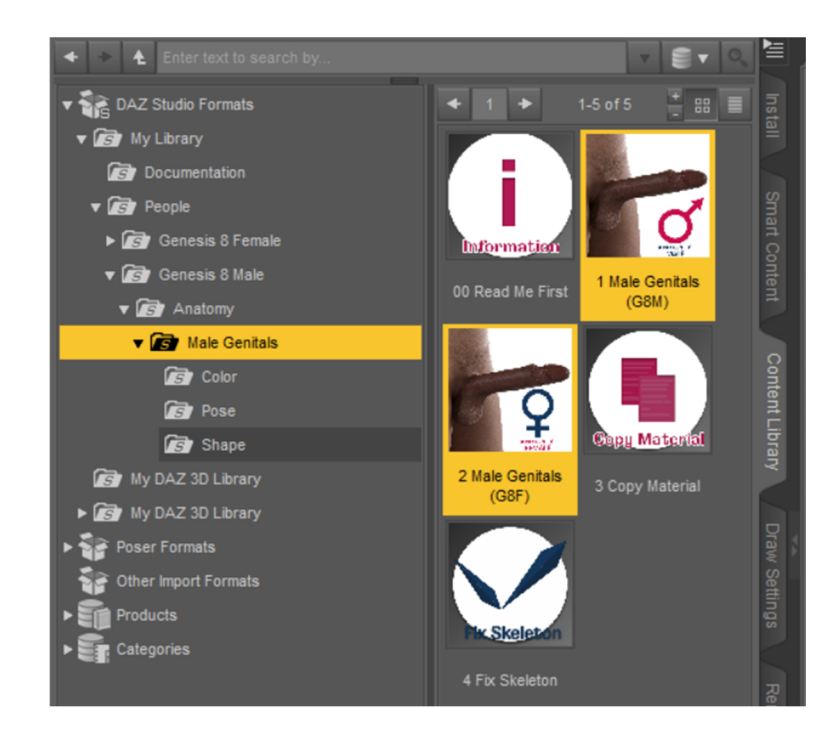

### **Apply MaleGenitals to** your figure

<span id="page-2-0"></span>Select your Genesis 8[.1] figure in the scene.

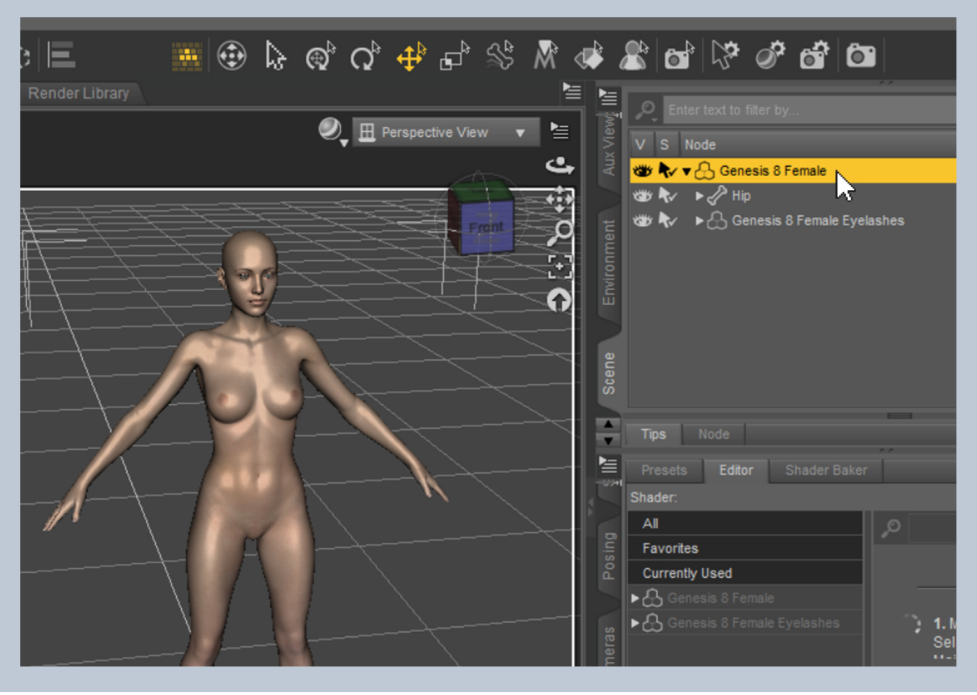

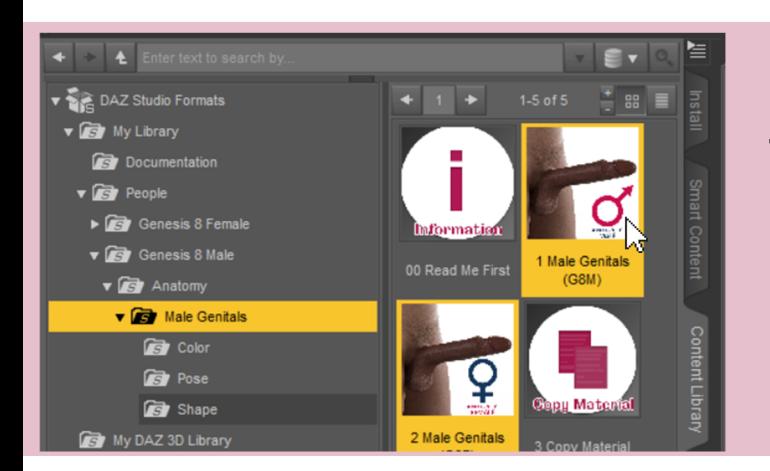

For G8[.1] Male double click 1 Male Genitals [G8M] For G8[.1] Female double click 2 Male Genitals [G8F]

Double click **3 Copy Materials** 

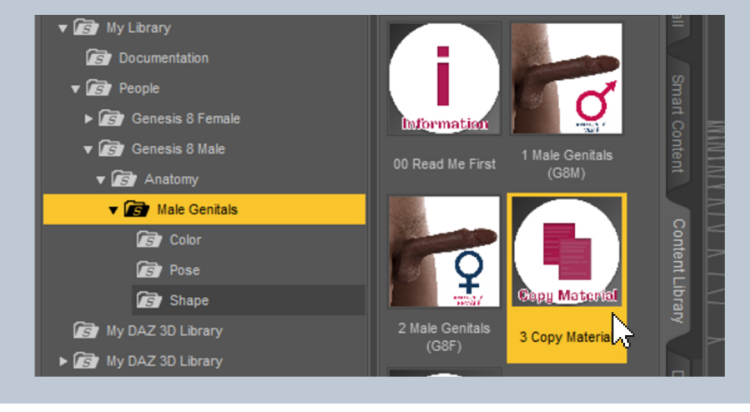

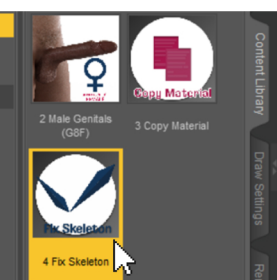

If you use a character with a different height double click **4 Fix Skeleton** 

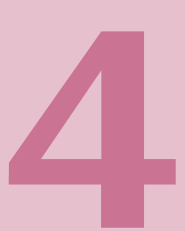

### **Shaping**

<span id="page-3-0"></span>You find all the shapes morphs in Shaping tab [Actor -> Shaping].

# Shapes

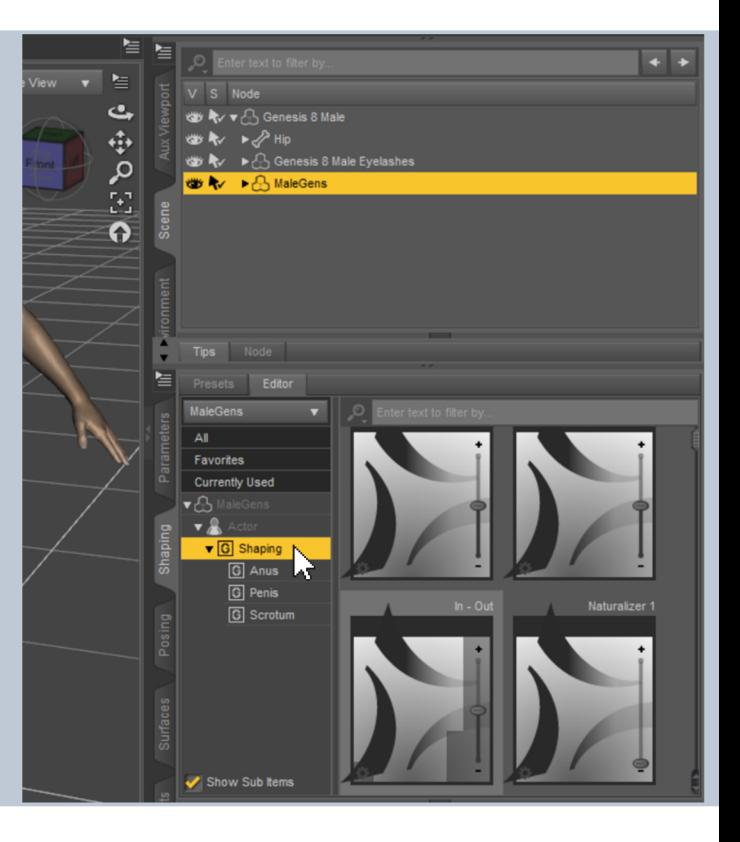

You can easily change the most important properties with the Shape UI in the Shape Folder. Double Click 1 Penis and Scrotum or 2 Anus to open the UI.

Double click 3 Naturalize Foreskin and Glans Neck or 5 Naturalize Anus and

Rectum to apply a bunch of morphs which gives the graft an uneven shape and make it look more natural. You can undo it by clicking the crossed out icons.

### **Color**

<span id="page-4-0"></span>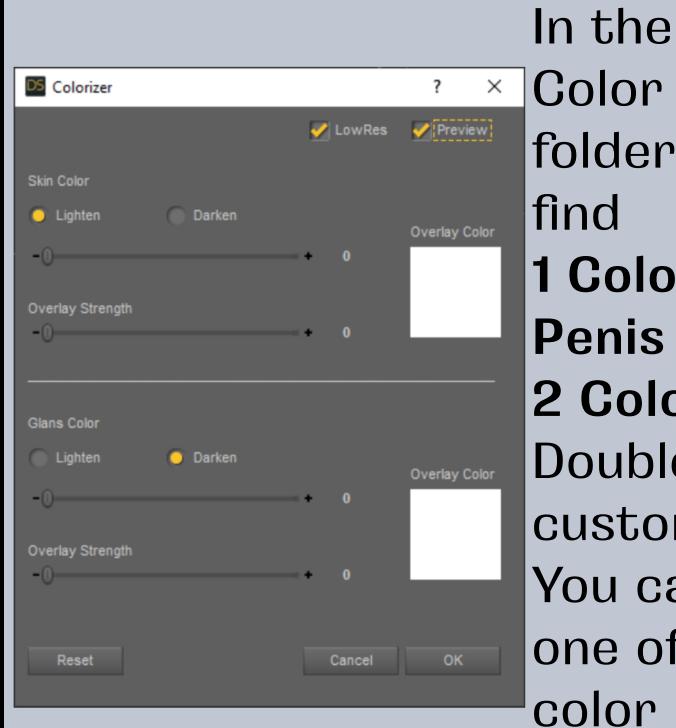

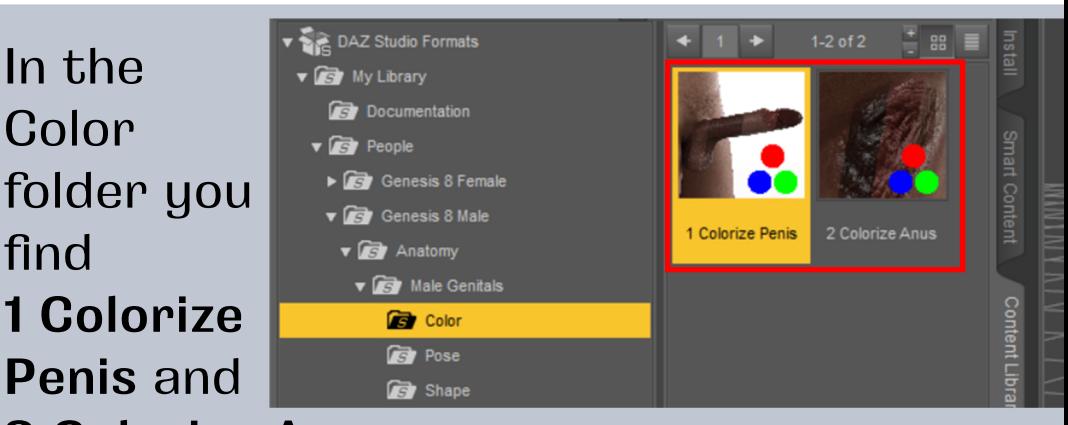

2 Golorize Anus. Double click one of them to customize the color of the craft. You can change the color by clicking on one of the the color fields to open the color picker and mix it in with **Overlay Strength. Color** 

# Surfaces

You find the materials in the Surfaces pane of the **Male Genitals Shell.** 

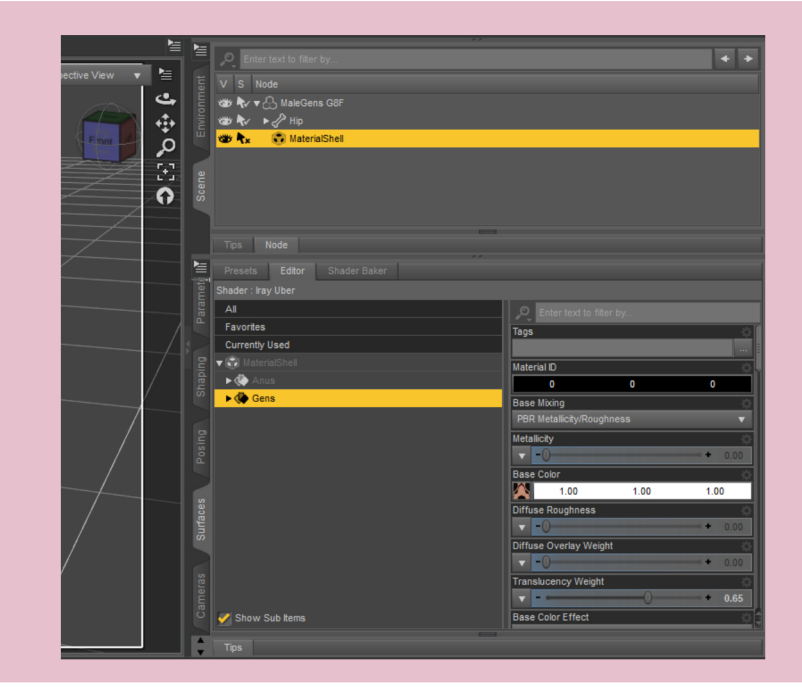

## **Posing**

<span id="page-5-0"></span>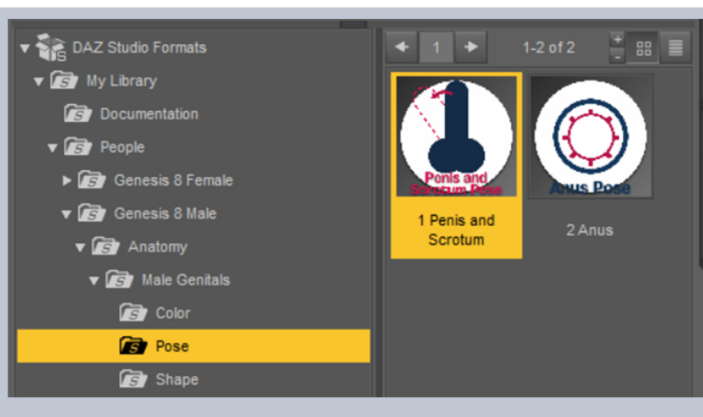

In the Pose folder you find 1 Penis and Scrotum and 2 Anus. Double click one of them to open the UI.

**Posing** 

In this UIs you will find the most important properties.

For more customization you find all pose morphs in the Posing pane. (Posing)

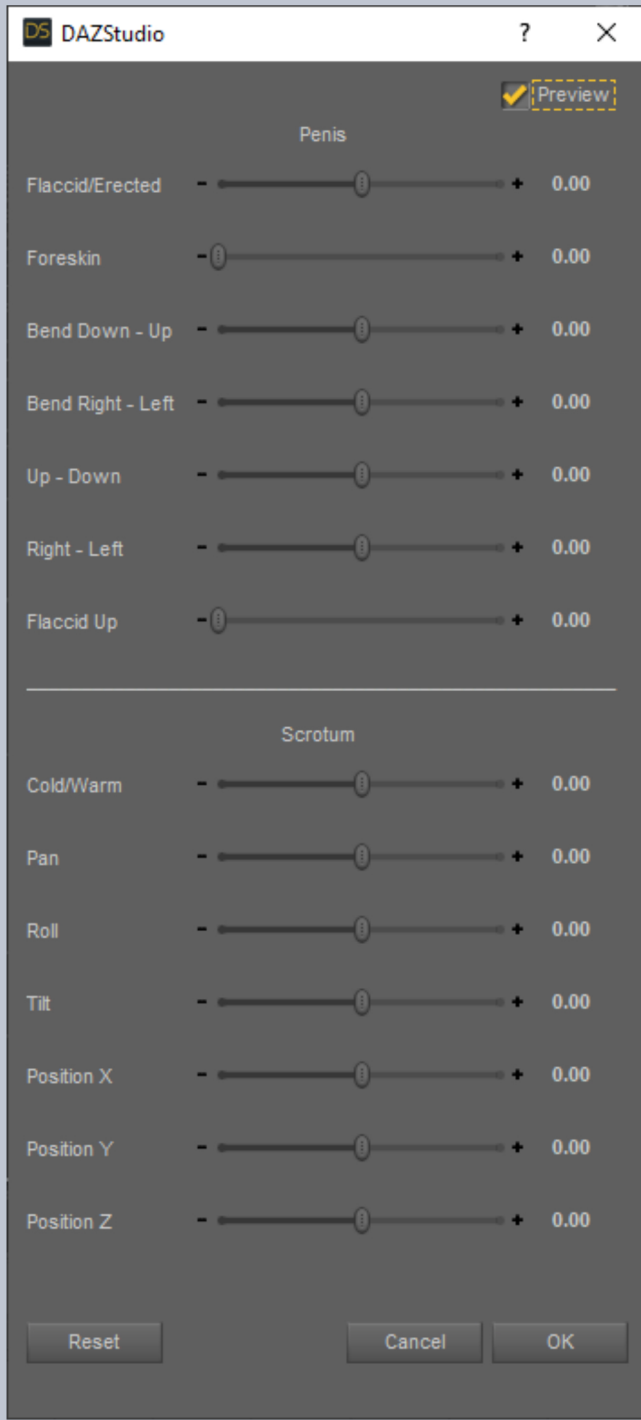

### **Errors and Troubleshooting**

<span id="page-6-0"></span>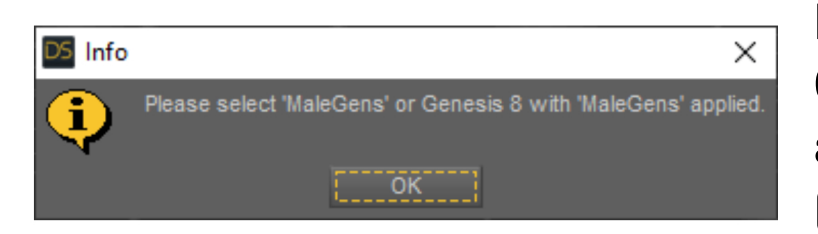

Please make sure you have a Genesis 8[.1] Figure selected and Male Genitals are applied. (described on page 2)

Files are missing. Please download and install again.

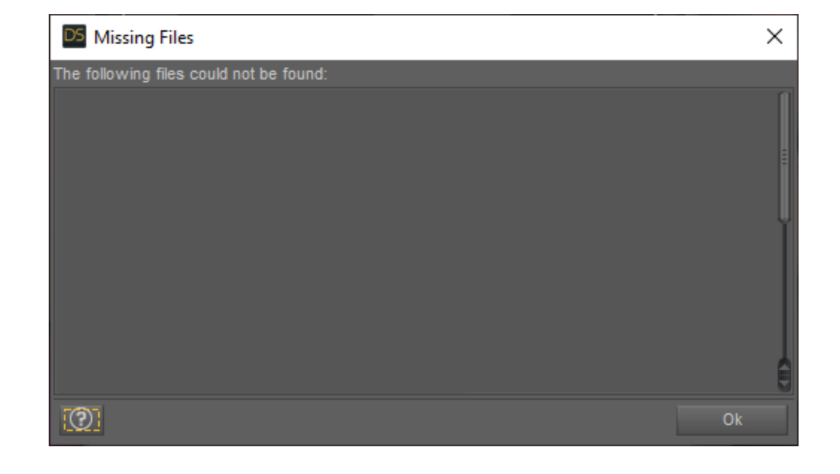

For any further questions: kalamanko@gmx.net

Have fun!